# <span id="page-0-0"></span>**Near-RT RIC Deployment**

- [Near-RT RIC deployment steps](#page-0-0) [RIC Platform:](#page-0-1)
	- [RIC Aux](#page-0-2)
- <span id="page-0-1"></span>• [E2 Simulator deployment steps](#page-1-0)
	- [Wireshark deployment](#page-3-0)

# Near-RT RIC deployment steps

```
Both VMs:
```

```
mkdir workspace
cd workspace
git clone "https://gerrit.o-ran-sc.org/r/ric-plt/ric-dep"
cd ric-dep/bin
sudo ./install_k8s_and_helm.sh
sudo ./install_common_templates_to_helm.sh
sudo ./setup-ric-common-template
```
## RIC Platform:

Under ~/workspace/ric-dep repo:

```
nano helm/appmgr/values.yaml
# replace tiller image with these values
# tiller:
# registry: ghcr.io
# name: helm/tiller
# tag: v2.12.3
nano helm/infrastructure/values.yaml
# replace tiller image with these values
# tiller:
# registry: ghcr.io
# name: helm/tiller
# tag: v2.12.3
# edit the ../RECIPE_EXAMPLE/example_recipe_latest_stable.yaml
./install -f ../RECIPE_EXAMPLE/example_recipe_latest_stable.yaml
```
<span id="page-0-2"></span>RIC Aux

```
cd ~/workspace
git clone "https://gerrit.o-ran-sc.org/r/it/dep"
cd dep
nano RECIPE_EXAMPLE/AUX/example_recipe.yaml 
# replace the ric-dashboard image with the one below
# image:
# registry: nexus3.o-ran-sc.org:10002/o-ran-sc
# name: ric-dashboard
# tag: 2.1.0
nano ric-aux/helm/infrastructure/subcharts/kong/values.yaml
# replace the ingressController image with the one below
#ingressController:
# enabled: true
# image:
# repository: docker.io/kong/kubernetes-ingress-controller
# tag: 0.7.0
sudo apt install dos2unix
cd dep/bin
dos2unix -o deploy-ric-aux
kubectl label --overwrite nodes $(hostname) portal-storage=enable
kubectl label --overwrite nodes $(hostname) aaf-storage=enable
./deploy-ric-aux ../RECIPE_EXAMPLE/AUX/example_recipe.yaml
```
## <span id="page-1-0"></span>E2 Simulator deployment steps

```
git clone "https://gerrit.o-ran-sc.org/r/sim/e2-interface"
sudo apt-get install -y cmake build-essential libsctp-dev autoconf 
automake libtool bison flex libboost-all-dev
cd e2-interface/e2sim
mkdir build
cd build
cmake .. && make package && cmake .. -DDEV_PKG=1 && make package
cp *.deb ../e2sm_examples/kpm_e2sm/
```

```
###########################################################################
#####
# Copyright 2022 highstreet technologies GmbH
#
# Licensed under the Apache License, Version 2.0 (the "License");
# you may not use this file except in compliance with the License.
# You may obtain a copy of the License at
#
# http://www.apache.org/licenses/LICENSE-2.0
#
# Unless required by applicable law or agreed to in writing, software
# distributed under the License is distributed on an "AS IS" BASIS,
# WITHOUT WARRANTIES OR CONDITIONS OF ANY KIND, either express or implied.
# See the License for the specific language governing permissions and
# limitations under the License.
#
version: '3.8'
services:
  e2-simulator:
    image: "o-ran-sc/ntsim-e2-simulator:2.0.0"
    build:
      context: /home/ubuntu/workspace/e2-interface/e2sim/e2sm_examples
/kpm_e2sm
   container name: e2-simulator
     entrypoint: ["kpm_sim", "10.106.23.83", "38000"]
```

```
#!/bin/bash
```

```
NODE_IP=$(kubectl get pod -n=ricplt -l app=ricplt-e2term-alpha -o 
jsonpath="{.items[0].status.hostIP}")
NODE_PORT=$(kubectl get svc -n=ricplt service-ricplt-e2term-sctp-alpha -o 
jsonpath="{.spec.ports[0].nodePort}")
echo "E2 term IP address: ${NODE_IP}"
echo "E2 term port: ${NODE_PORT}"
```

```
cd /workspace
mkdir e2-sim
cd e2-sim
nano e2sim-infra.sh
# copy above script for getting the IP and Port of the E2 termination point
# run the script and use the IP and port in the following docker-compose
nano docker-compose.yml
# copy above YAML into this file
# replace the entrypoint IP and port with the above IP and port
sudo mkdir -p /etc/apt/keyrings
curl -fsSL https://download.docker.com/linux/ubuntu/gpg | sudo gpg --
dearmor -o /etc/apt/keyrings/docker.gpg
echo \
  "deb [arch=$(dpkg --print-architecture) signed-by=/etc/apt/keyrings
/docker.gpg] https://download.docker.com/linux/ubuntu \
  $(lsb_release -cs) stable" | sudo tee /etc/apt/sources.list.d/docker.
list > /dev/null
sudo apt-get update
sudo apt-get install docker-compose-plugin
sudo docker compose build
sudo docker compose up -d
```
### Wireshark deployment

<span id="page-3-0"></span>Wireshark can also be deployed to sniff the traffic inside the k8s cluster.

```
Steps:
```
krew installation (instructions [here](https://krew.sigs.k8s.io/docs/user-guide/setup/install/)):

```
\left( set -x; cd "$(mktemp -d)" &&
  OS="$(uname | tr '[:upper:]' '[:lower:]')" &&
 ARCH="\(uname -m | sed -e 's/x86_64/amd64/' -e 's/\(arm\)\(64\)\?.*/\1\2
/' -e 's/aarch64$/arm64/')" &&
  KREW="krew-${OS}_${ARCH}" &&
  curl -fsSLO "https://github.com/kubernetes-sigs/krew/releases/latest
/download/${KREW}.tar.gz" &&
  tar zxvf "${KREW}.tar.gz" &&
  ./"${KREW}" install krew
\lambdaexport PATH="${KREW_ROOT:-$HOME/.krew}/bin:$PATH"
```
ksniff installation (instructions [here\)](https://github.com/eldadru/ksniff/blob/master/README.md):

kubectl krew install sniff

Wireshark can be deployed inside a docker container, as described in the [OAM repository](https://gerrit.o-ran-sc.org/r/gitweb?p=oam.git;a=tree;f=solution/integration/smo/common;h=718c606110538df81bada8063c6cd7f317177d44;hb=HEAD) (wireshark section) in O-RAN-SC.

In order to see the packets captured with `kubectl sniff` in Wireshark, a pipe needs to be created (instructions [here\)](https://wiki.wireshark.org/CaptureSetup/Pipes#way-1-mkfifo-on-un-x):

mkfifo /tmp/capture.pcap

**Please make sure that the above pipe (/tmp/capture.pcap) is mounted as a volume in the Wireshark docker container!**

Configure Wireshark to capture packets from that pipe:

### Capture Options

 $\leftarrow$   $\rightarrow$  **C**  $\left(\triangle$  Not secure | 10.31.1.100:3000

|                    |                                          |  | File Edit View     | 60 | Capture                         | Analyze | Statistics Telephony |                    | Wireless Tools Help |                    |                         |   |
|--------------------|------------------------------------------|--|--------------------|----|---------------------------------|---------|----------------------|--------------------|---------------------|--------------------|-------------------------|---|
|                    |                                          |  | $\odot$            |    | <b>@</b> Options…               |         |                      | $Ctr1+K$           |                     | $^{\circ}$         | $\mathbf{\mathfrak{a}}$ | Q |
|                    |                                          |  | w                  |    | Start                           |         |                      | Ctrl+E             | $-$                 | ≡                  |                         |   |
| tcp.port == $4560$ |                                          |  |                    |    | Stop                            |         |                      | $Ctr1+E$           |                     |                    |                         |   |
|                    |                                          |  |                    |    |                                 |         |                      |                    |                     |                    |                         |   |
|                    | No.                                      |  | Time               |    | <b>A</b> Restart                |         |                      | $Ctr1+R$           | ort                 | Destination        |                         |   |
|                    |                                          |  | 4196 2022-06-08 09 |    |                                 |         |                      |                    |                     | 4560 10.244.0.54   |                         |   |
|                    | 4283 2022-06-08 09<br>4284 2022-06-08 09 |  |                    |    | Capture Filters                 |         |                      | 57210 10.96.83.131 |                     |                    |                         |   |
|                    |                                          |  |                    |    | Refresh Interfaces              |         | F <sub>5</sub>       |                    | 4560 10.244.0.54    |                    |                         |   |
|                    |                                          |  |                    |    | 4285 2022-06-08 09. $+11.1$     |         | 10.444.0.34          |                    |                     | 57210 10.96.83.131 |                         |   |
|                    |                                          |  |                    |    | 4286 2022-06-08 09:34:57.596622 |         | 10.96.83.131         |                    |                     | 4560 10.244.0.54   |                         |   |
|                    |                                          |  |                    |    | 4387 2022-06-08 09:36:02.605330 |         | 10.244.0.54          |                    |                     | 57210 10.96.83.131 |                         |   |
|                    |                                          |  |                    |    | 4388 2022-06-08 09:36:02.605436 |         | 10.96.83.131         |                    |                     | 4560 10.244.0.54   |                         |   |
|                    |                                          |  |                    |    | 4389 2022-06-08 09:36:02.605934 |         | 10.244.0.54          |                    |                     | 57210 10.96.83.131 |                         |   |
|                    |                                          |  |                    |    | 4390 2022-06-08 09:36:02.606008 |         | 10.96.83.131         |                    |                     | 4560 10.244.0.54   |                         |   |
|                    |                                          |  |                    |    | 4489 2022-06-08 09:37:07.587989 |         | 10.244.0.54          |                    |                     | 57210 10.96.83.131 |                         |   |
|                    |                                          |  |                    |    | 4490 2022-06-08 09:37:07.588041 |         | 10.96.83.131         |                    |                     | 4560 10.244.0.54   |                         |   |
|                    |                                          |  |                    |    | 4491 2022-06-08 09:37:07.588254 |         | 10.244.0.54          |                    |                     | 57210 10.96.83.131 |                         |   |
|                    |                                          |  |                    |    | 4492 2022-06-08 09:37:07 588280 |         | 10 96 83 131         |                    |                     | 4560 10 244 0 54   |                         |   |

#### Manage Interfaces:

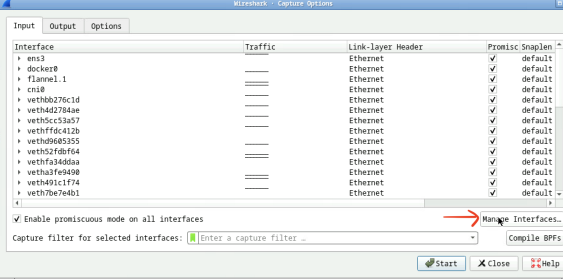

Add a new pipe pointing to the pipe inside the mapped volume of the Wireshark docker container.

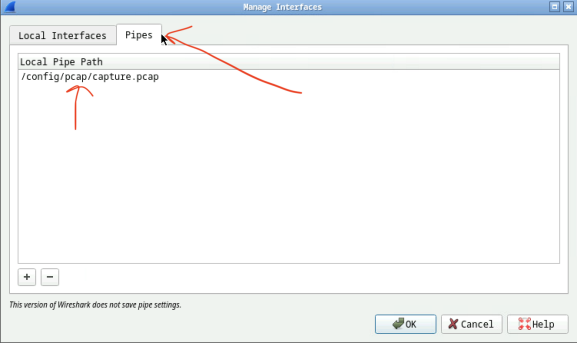

Select that pipe as the interface to run the capture on:

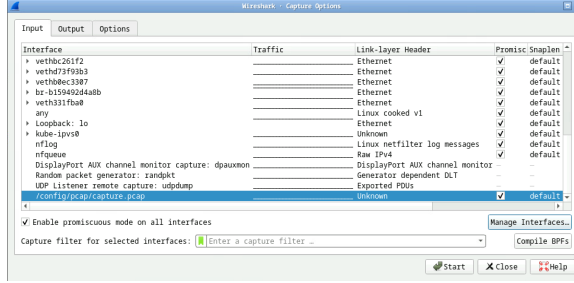

Start the k8s sniffer on the Pod of interest:

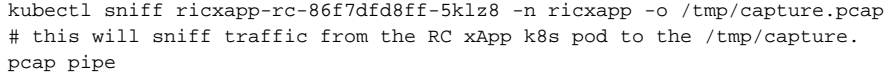

**Important: the order matters! The Wireshark capture needs to be started first, and only then the sniffing of the traffic towards that pipe!**